# **Gebruikershandleiding**

# **Tropaz voor zelfmeters**

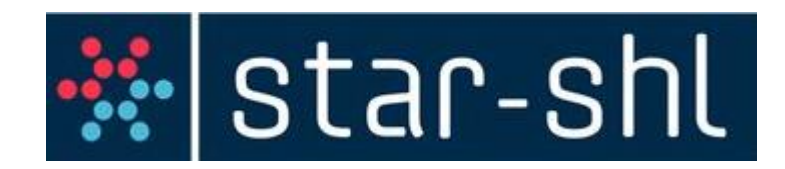

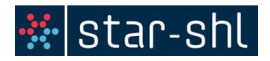

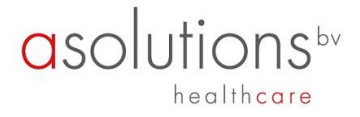

# ※ star-shl

**Contactgegevens:** Trombosedienst Star-shl

Telefoon: 088 020 95 10 E-mail: [tdlijn@star-shl.nl](mailto:tdlijn@star-shl.nl)

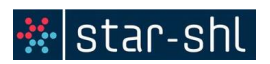

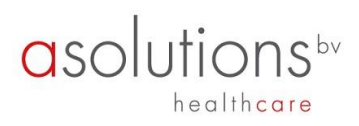

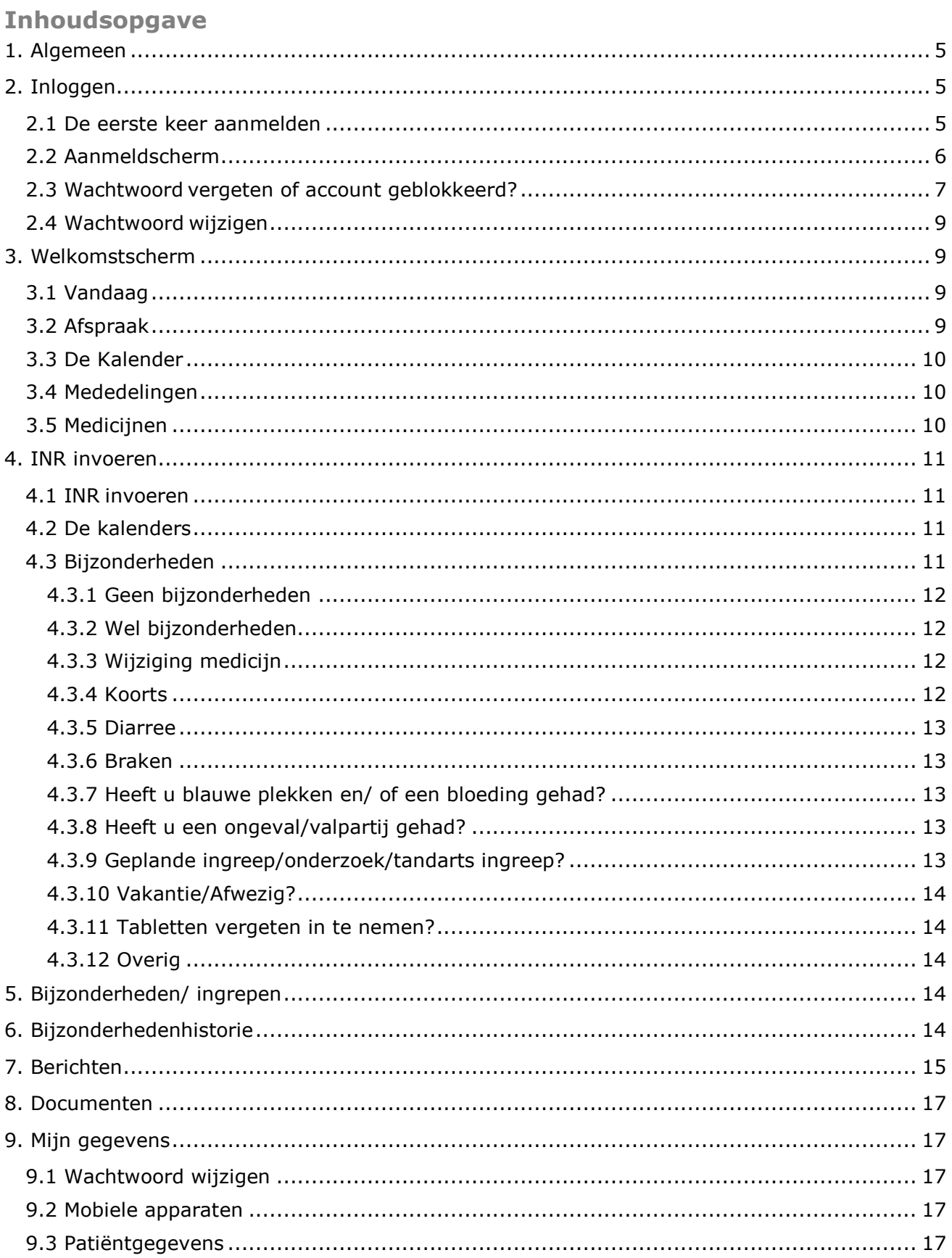

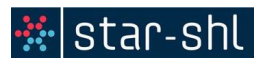

# $\begin{array}{c} \text{asolutions}^{\mathrm{bv}}\\ \text{healibcare} \end{array}$

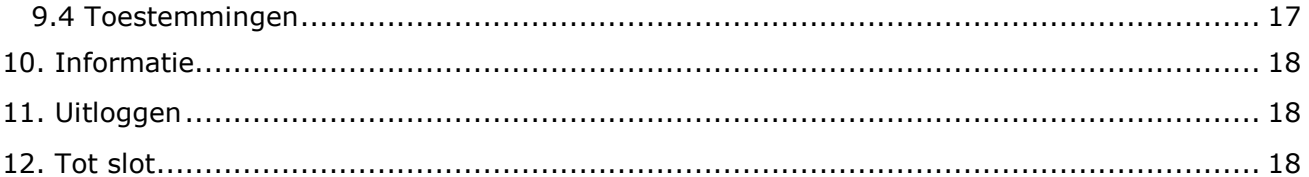

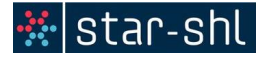

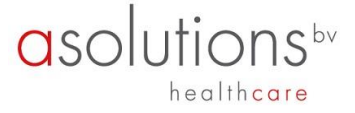

## <span id="page-4-0"></span>**1. Algemeen**

Voor u ligt de handleiding van Tropaz, een zogenaamde webportal of webapplicatie die u in staat stelt om ten alle tijde en overal informatie met uw trombosedienst uit te wisselen.

Via Tropaz kunt u:

- **INR** invoeren:
- uw doseerkalender inzien en uitprinten;
- **historie terugzien;**
- **bijzonderheden melden;**
- een bericht naar de trombosedienst sturen en ontvangen.

Voor medische vragen neem contact op met: T 088 020 95 10 op werkdagen van 08.00 tot 17.30 uur. T 088 020 95 00 op zaterdag, zon- en feestdagen van 17.00 tot 18.00 uur bij spoed.

Dit document geeft een beschrijving van de functionaliteit van Tropaz.

Wij verzoeken u vriendelijk uw bijzonderheden en berichten voor 12:00 uur door te sturen naar de trombosedienst. Bij mededelingen na 12.00 uur die niet kunnen wachten tot de volgende werkdag, neemt u telefonisch contact op met de trombosedienst.

<span id="page-4-1"></span>U ontvangt een e-mail als er een bericht of doseerkalender via Tropaz naar u is verstuurd. U kunt dan inloggen op Tropaz.

#### **2. Inloggen**

#### <span id="page-4-2"></span>**2.1 De eerste keer aanmelden**

Als u voor het eerst gebruik gaat maken van Tropaz dan geeft u eerst uw e-mailadres aan de trombosedienst door. Hierna wordt u door de trombosedienst voor Tropaz ingeschreven en ontvangt u automatisch een e-mail met een link naar Tropaz.

#### *Welkom bij Tropaz!*

*De trombosedienst biedt u op deze manier de mogelijkheid om uw INR en dagelijkse dosering in te zien.*

*Daarnaast kunt u via Tropaz bijzonderheden zoals ziekte, vakantie, wijzigingen medicijnen, geplande ingreep etc. aan ons door te geven.* 

*klik [hier](https://tropaz.shl-groep.nl/aanmelden/activeren.xhtml?bevestigingslabel=01b5a9f4-ef19-4404-a635-2dd923c8727f) om u aan te melden bij Tropaz en uw wachtwoord in te stellen. Uw gebruikersnaam is gelijk aan het e-mailadres dat bekend is bij de trombosedienst.*

*U kunt hierna voortaan inloggen via onze homepage [https://www.star](https://www.star-shl.nl/patient/onderzoek/trombosedienst/tropaz/)[shl.nl/patient/onderzoek/trombosedienst/tropaz/](https://www.star-shl.nl/patient/onderzoek/trombosedienst/tropaz/) en dan naar de button "Direct naar Tropaz"* 

*Met vriendelijke groet,*

*Tropaz*

Wanneer u op 'hier' klikt komt u op onderstaande inlogscherm.

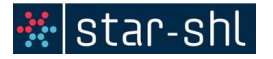

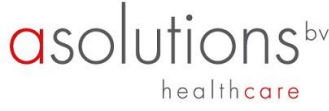

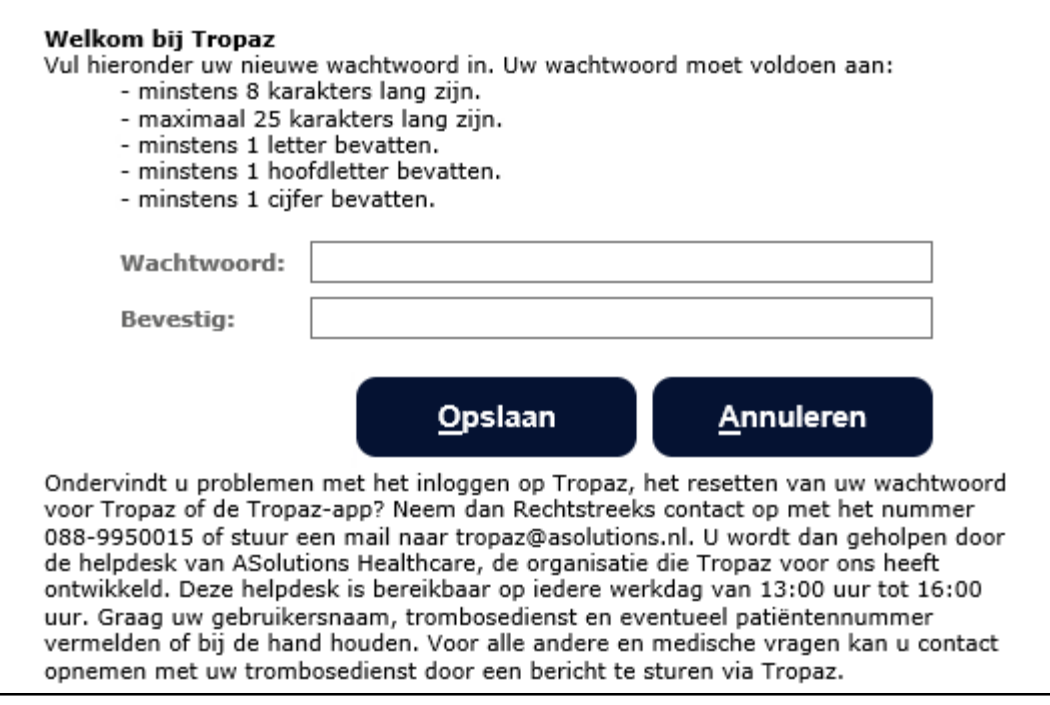

Het wachtwoord mag u zelf bedenken maar dient wel aan bepaalde eisen te voldoen, te weten:

- minstens 8 karakters;
- maximaal 25 karakters;
- minstens 1 letter;
- minstens 1 hoofdletter;
- minstens 1 cijfer.

Nadat u het nieuwe wachtwoord twee keer heeft ingevoerd klikt u op de knop Opslaan, linksonder op het scherm.

Een e-mailadres kan maar door één gebruiker gebruikt worden. Het is dus niet mogelijk om met meerdere gebruikers via 1 e-mailadres van Tropaz gebruik te maken. Elke gebruiker dient een eigen, uniek e-mailadres te gebruiken.

#### <span id="page-5-0"></span>**2.2 Aanmeldscherm**

U kunt inloggen via [www.star-shl.nl/patient/onderzoek/trombosedienst/tropaz/](http://www.star-shl.nl/patient/onderzoek/trombosedienst/tropaz/) U komt dan op de Tropaz pagina van de trombosedienst Star-shl. Via deze site kunt u inloggen of zich direct aanmelden:

**Direct naar Tropaz** 

**Aanmelden Tropaz** 

Tevens kunt u zich direct aanmelden op de website van Tropaz, [https://tropaz.shl](https://tropaz.shl-groep.nl/aanmelden/aanmelden.xhtml)[groep.nl/aanmelden/aanmelden.xhtml](https://tropaz.shl-groep.nl/aanmelden/aanmelden.xhtml) Er zal een inlogscherm worden getoond waar gebruikersnaam en wachtwoord dienen te worden ingevoerd.

Gebruikershandleiding Tropaz voor zelfmeters

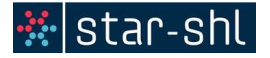

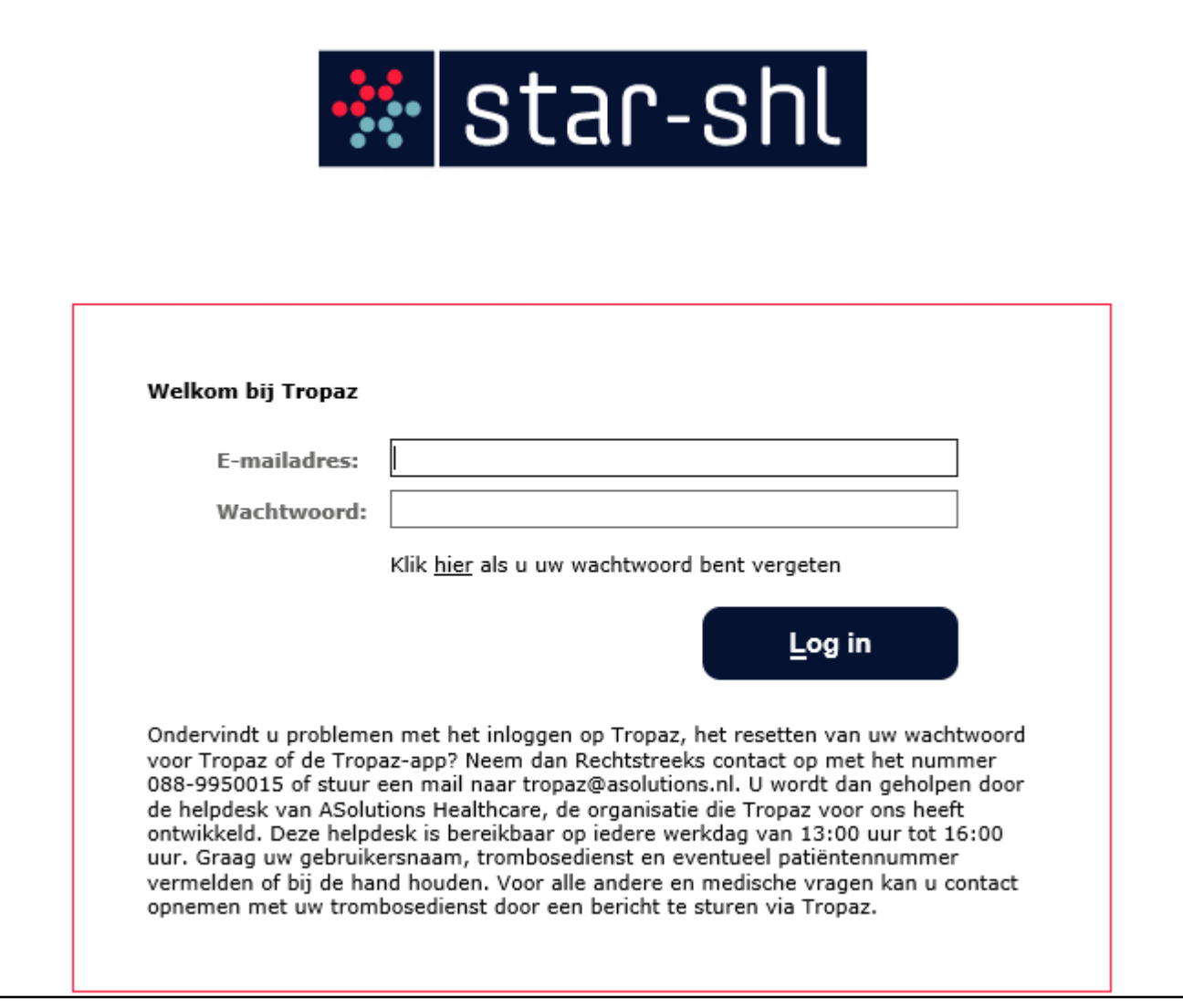

Op het inlogscherm kunnen de volgende gegevens ingevoerd worden:

#### *E-mailadres*

Wanneer het inlogscherm wordt getoond zal de cursor in het veld E-mailadres worden gezet. U dient hier het e-mailadres in te voeren dat u doorgegeven heeft aan de trombosedienst. Door op 'Tab' te drukken of door op het volgende invoerveld te klikken wordt het ingevoerde e-mailadres vastgelegd.

#### *Wachtwoord*

Als u al een keer eerder hebt ingelogd typt u het door u zelf gekozen wachtwoord in en klikt op Log in. Vervolgens zal er om een verificatiestap worden gevraagd (zie paragraaf 2.5).

#### <span id="page-6-0"></span>**2.3 Wachtwoord vergeten of account geblokkeerd?**

Als u driemaal een foutief wachtwoord invoert bij een e-mailadres, dan wordt uw account geblokkeerd. Let op: u krijgt hiervoor géén waarschuwing. U krijgt de melding 'De combinatie e-mailadres en wachtwoord is niet juist !'

U kunt een nieuw wachtwoord aanvragen door te klikken op 'Wachtwoord vergeten?'.

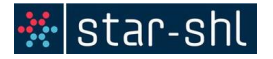

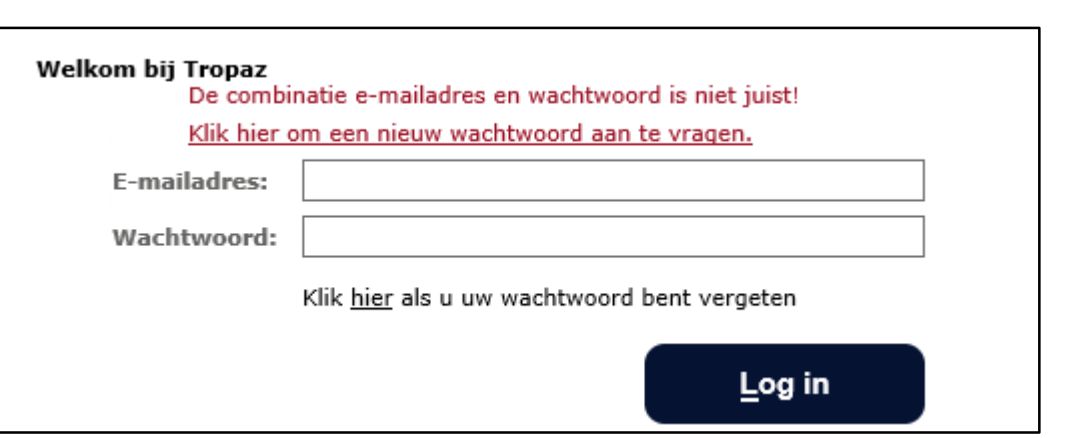

Het onderstaande scherm wordt vervolgens getoond:

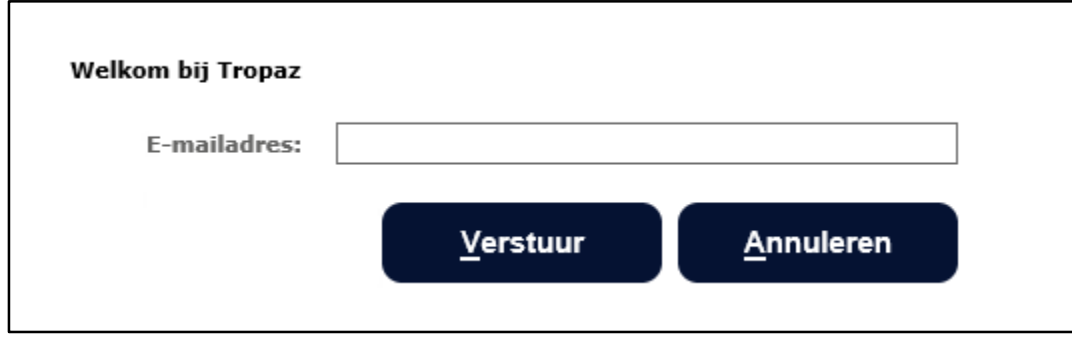

Voer uw e-mailadres in en klik op Verstuur. Het systeem controleert of het e-mailadres bekend is. Is het e-mailadres niet bekend dan zal hiervan geen melding worden gemaakt. Automatisch zal het inlogscherm worden getoond. Indien het e-mailadres bekend is, dan zal een e-mail worden verstuurd naar het opgegeven e-mailadres met daarin een link. Wanneer u op deze link klikt krijgt u het scherm 'Wachtwoord wijzigen' te zien. U dient een nieuw wachtwoord op te geven, waarmee u opnieuw in kan loggen.

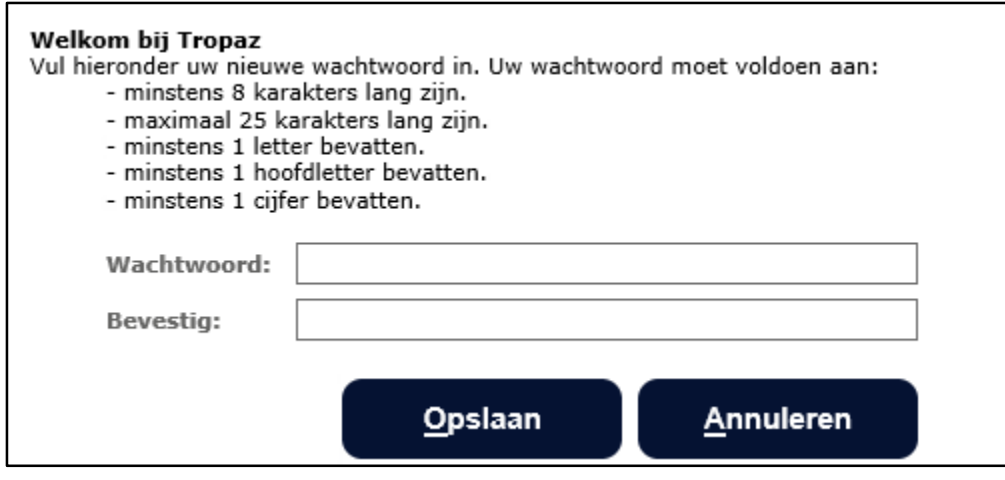

Als u op **Annuleren** klikt keert u terug naar het aanmeldscherm zoals beschreven in paragraaf 2.2.

Nadat u het nieuwe wachtwoord twee keer heeft ingevoerd klikt u op de knop Opslaan, linksonder op het scherm. Na de eerste keer inloggen gebruikt het wachtwoord dat u zelf heeft bedacht.

asolutions<sup>by</sup>

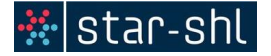

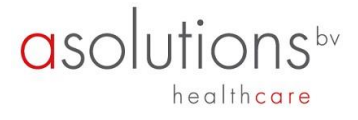

### <span id="page-8-0"></span>**2.4 Wachtwoord wijzigen**

U kunt overigens te allen tijde uw wachtwoord wijzigen. Hiervoor klikt u nadat u bent ingelogd op het tabblad Mijn gegevens in de blauwe balk en vervolgens krijgt u de mogelijkheid het wachtwoord te wijzigen zoals beschreven in paragraaf 2.3.

# <span id="page-8-1"></span>**3. Welkomstscherm**

Na het inloggen wordt automatisch het tabblad Home getoond. Het tabblad is gesplitst in vijf blokken: Vandaag, Afspraak, Medicijnen, Kalender en Mededelingen.

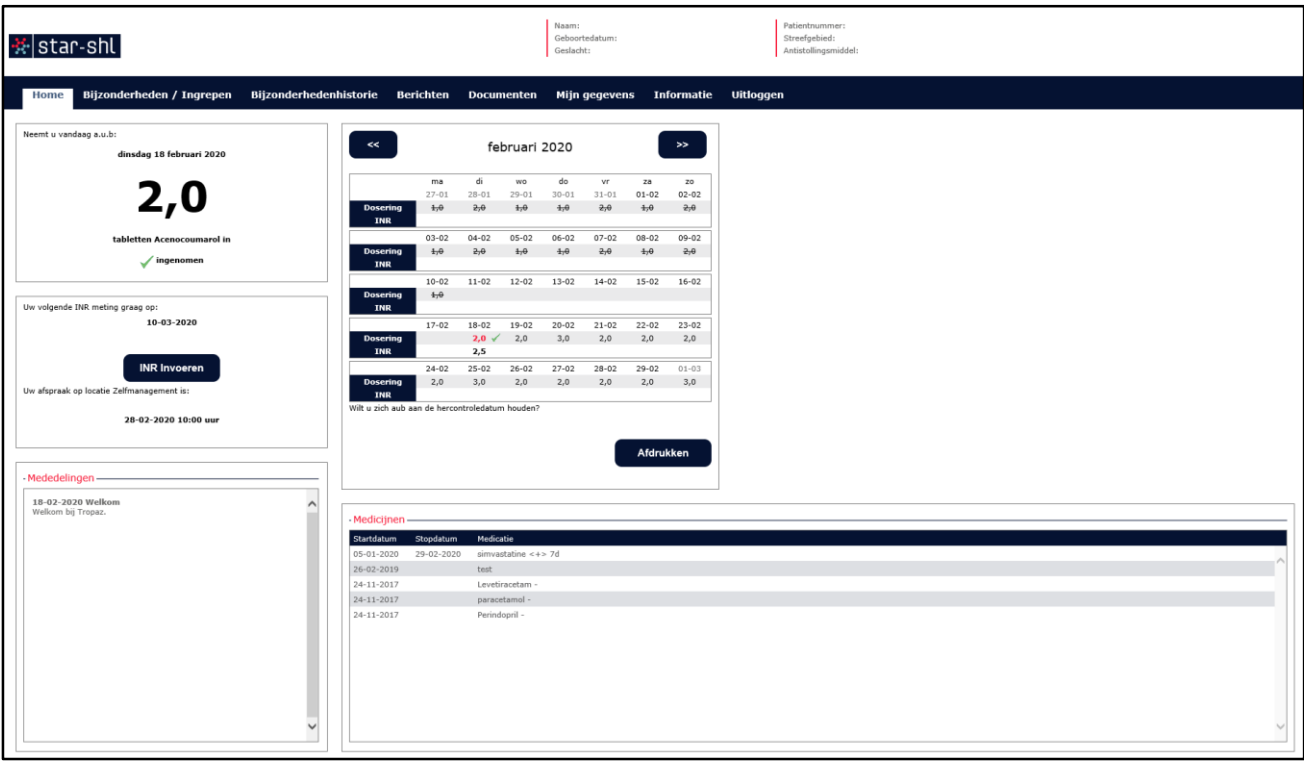

# <span id="page-8-2"></span>**3.1 Vandaag**

In het blok links boven kunt u de dosering, van het door u gebruikte antistollingsmiddel, van de huidige datum zien.

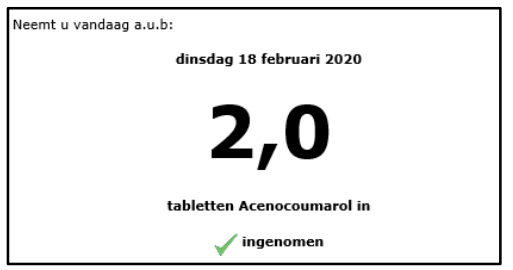

Onder het aantal tabletten vindt u 'Ingenomen'. Wanneer u hier op klikt wordt het vinkje groen, wat betekend dat u de tabletten heeft ingenomen. Op de kalender wordt dan ook een groen vinkje weergegeven op de juiste datum.

# <span id="page-8-3"></span>**3.2 Afspraak**

In het blok links in het midden kunt u een nieuwe INR invoeren en ziet u de datum voor de

Gebruikershandleiding Tropaz voor zelfmeters

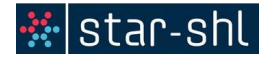

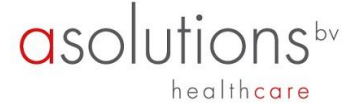

volgende INR meting. Daaronder staat uw controle afspraak bij de trombosedienst.

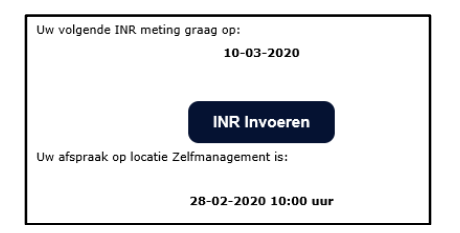

#### <span id="page-9-0"></span>**3.3 De Kalender**

In het blok rechtsboven wordt de maandkalender met de doseringen getoond.

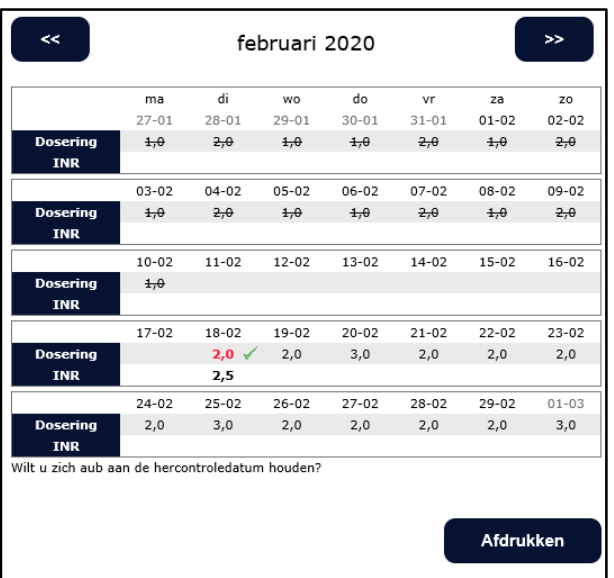

Met << en >> kunt u een maand terug of verder. Per dag kunnen de INR en doseringen worden getoond. De INR wordt getoond op de dag dat die is vastgelegd. Indien er een horizontaal streepje door de dosering staat dan is het een dosering van oudere datum dan vandaag. Bovenstaand figuur toont dat u o**p 18-02-2020 een INR heeft doorgegeven van 2.5.**

Wanneer u op 'Afdrukken' klikt krijgt u de kalender in de lay-out van uw trombosedienst te zien. U kunt de kalender open of opslaan. Een PDF bestand kan bekeken worden met het programma Acrobat Reader, dat u gratis kunt downloaden via http://get.adobe.com/nl/reader/.

#### <span id="page-9-1"></span>**3.4 Mededelingen**

In het blok linksonder staan algemene mededelingen van uw trombosedienst. Deze mededelingen zijn voor alle patiënten zichtbaar.

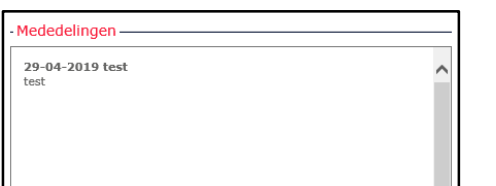

#### <span id="page-9-2"></span>**3.5 Medicijnen**

Het is belangrijk dat de trombosedienst op de hoogte is van uw actuele medicijngebruik. Rechtsonder worden uw medicijnen getoond met startdatum en voor zover bekend stopdatum. Indien er medicijnen ontbreken of staken kunt u dat doorgeven op het tabblad 'Bijzonderheden/

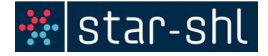

# ingrepen' (zie paragraaf 4.3).

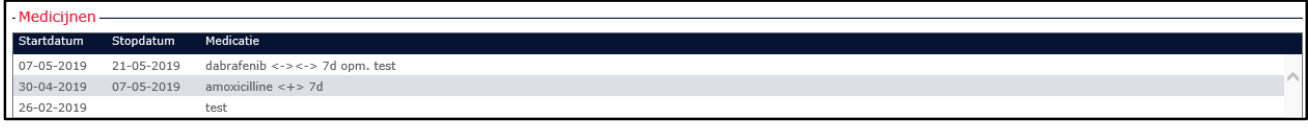

# <span id="page-10-0"></span>**4. INR invoeren**

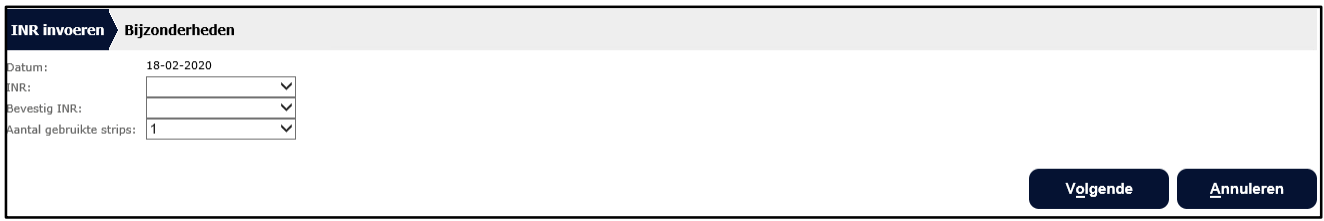

#### <span id="page-10-1"></span>**4.1 INR invoeren**

- Het invoerveld INR is leeg bij het openen van het scherm. Het invoeren van de INR waarde kan door een waarde te kiezen uit de keuzelijst door erop te klikken. De mogelijke waarden zijn van 0,8 t/m 8,0 of > 8.0. Deze laatste mogelijkheid gebruikt u om aan te geven dat uw waarde hoger is dan 8.0.
- Als u een INR van 8,0 of >8,0 meet: BEL dan direct de trombosedienst op: Telefoon: 088 020 95 10, optie 1
- Als het niet lukt een INR te meten, maar u krijgt een error: Neem contact op met de trombosedienst: telefoon 088 020 95 10, optie 2.
- Omdat het belangrijk is dat bij de invoer van de INR geen typefouten gemaakt worden, wordt u gevraagd de INR tweemaal in te voeren bij 'Bevestig INR'. Bij het opslaan wordt hierop gecontroleerd, zijn de INR waardes niet gelijk dan krijgt u de foutmelding:

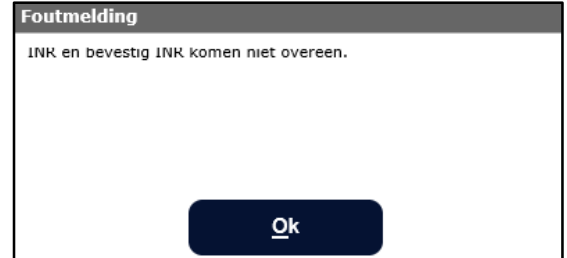

- Wanneer een INR wordt ingevoerd en er is op de desbetreffende datum al een INR ingevoerd, dan wordt gecontroleerd of deze INR al is verwerkt door de trombosedienst. Indien dit het geval is, wordt een melding getoond dat het niet meer mogelijk is om een INR op deze datum in te voeren en dat eventuele opmerkingen via het bijzonderhedenscherm doorgegeven kunnen worden.
- Is er al een INR ingevoerd, maar is deze is nog niet verwerkt door de trombosedienst, dan wordt de nieuwe INR waarde vastgelegd bij de trombosedienst en wordt de voorgaande INR waarde door de trombosedienst verwijderd. Hierbij blijven de ingevoerde bijzonderheden wel bewaard.

#### <span id="page-10-2"></span>**4.2 De kalenders**

Aan de rechterkant wordt de laatste kalender getoond.

#### <span id="page-10-3"></span>**4.3 Bijzonderheden**

Wanneer u op Volgende klikt krijgt u het onderstaande scherm. Dit is het scherm om eventuele bijzonderheden in te voeren.

Gebruikershandleiding Tropaz voor zelfmeters

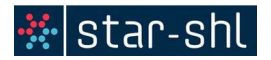

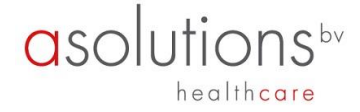

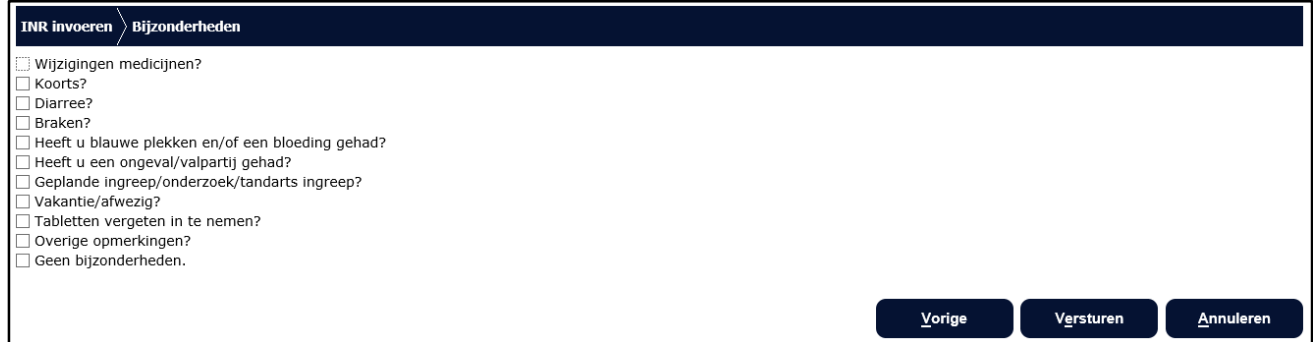

Hieronder volgt een korte toelichting per bijzonderheid en worden de bijbehorende schermen met de gevraagde invoervelden getoond.

# <span id="page-11-0"></span>**4.3.1 Geen bijzonderheden**

Indien er geen enkele bijzonderheid op u van toepassing is, klikt u 'Geen bijzonderheden' aan, vervolgens op Versturen hoeft u verder niets in te vullen.

#### <span id="page-11-1"></span>**4.3.2 Wel bijzonderheden**

- Indien er wel één of meerdere van de aangegeven bijzonderheden op u van toepassing zijn klikt u op het hokje dat voor de bijzonderheid staat. Nadere gegevens moeten worden ingevoerd. U kunt zo nodig meerdere bijzonderheden invoeren.
- De wijze waarop u een datum kunt invoeren is bijvoorbeeld 18-02-2020.

#### <span id="page-11-2"></span>**4.3.3 Wijziging medicijn**

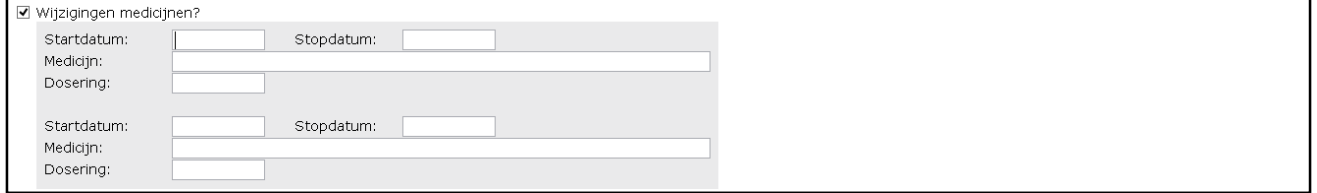

Als u een nieuw medicijn bent gaan gebruiken of gaat gebruiken dan kunt u dat hier invoeren door de start en de naam van het medicijn in te voeren.

Als u het medicijn een korte periode gebruikt, bijvoorbeeld een antibioticumkuur, kunt u ook direct de stopdatum invoeren. Als u stopt met het gebruik van een medicijn dan kunt u de stopdatum invullen en de naam van het betreffende medicijn. Het is dan niet verplicht om ook de startdatum in te voeren. Zo nodig geeft u toelichting door bij 'Overig' een toelichting te geven. Deze mogelijkheid staat als laatste in de lijst van de bijzonderheden.

Er kunnen op één scherm 2 nieuwe medicijnen opgegeven worden. Eventueel kunt u bij 'Overig' of via Bericht meer nieuwe medicijnen opgeven.

#### <span id="page-11-3"></span>**4.3.4 Koorts**

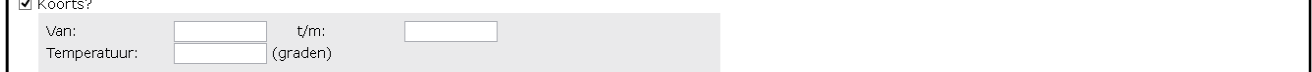

Hier kunt u, met de bijbehorende begindatum en einddatum opgeven als u koorts heeft gehad

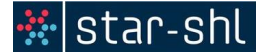

en hoe hoog de koorts was. Zo nodig geeft u een toelichting bij ' Overig'.

<span id="page-12-0"></span>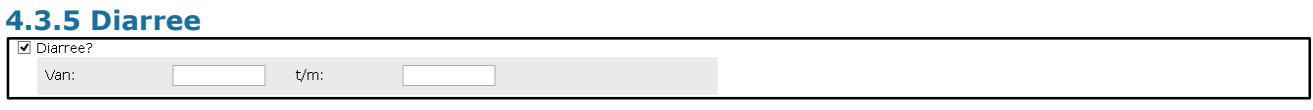

Hier kunt u, met de bijbehorende begindatum en einddatum opgeven als u diarree heeft gehad. Zo nodig geeft u een toelichting bij 'Overig'.

#### <span id="page-12-1"></span>**4.3.6 Braken**

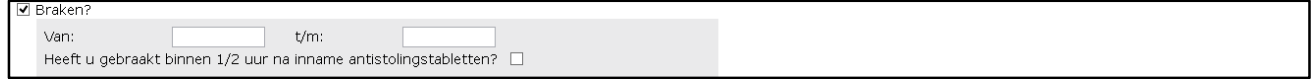

Hier kunt u, met de bijbehorende begindatum en einddatum opgeven als u gebraakt heeft. Zo nodig geeft u een toelichting bij 'Overig'.

#### <span id="page-12-2"></span>**4.3.7 Heeft u blauwe plekken en/ of een bloeding gehad?**

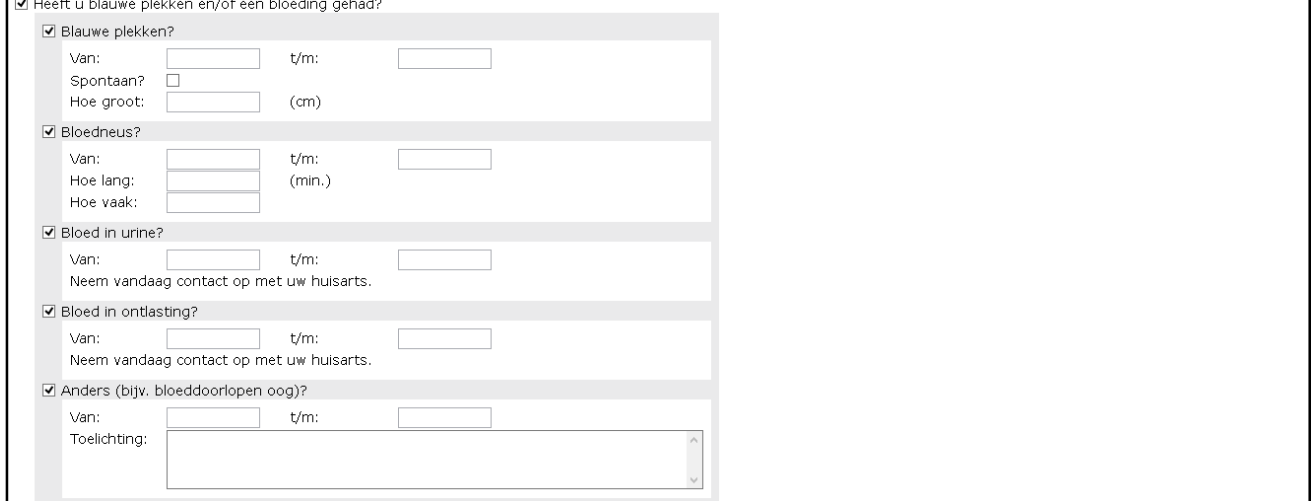

Bij deze bijzonderheid kan u de datum en de soort bloeding aangeven. Zo nodig geeft u een toelichting bij ' Overig'.

#### <span id="page-12-3"></span>**4.3.8 Heeft u een ongeval/valpartij gehad?**

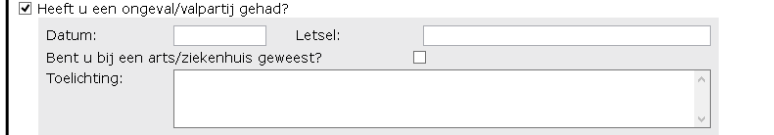

Hier kunt u aangeven of u een ongeval/valpartij heeft gehad, met de bijbehorende datum.

#### <span id="page-12-4"></span>**4.3.9 Geplande ingreep/onderzoek/tandarts ingreep?**

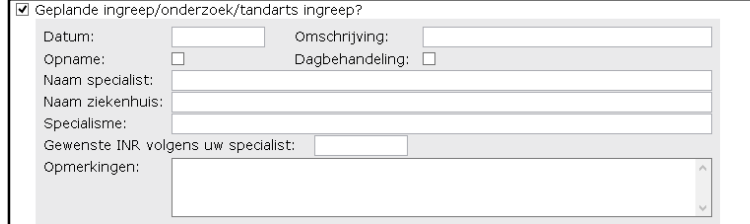

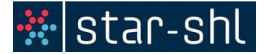

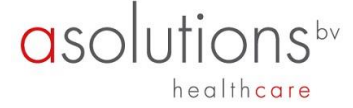

Hier kunt u een geplande ingreep doorgeven. Voer de datum en daarna de soort ingreep in. Vervolgens kunt de naam van uw behandelend arts en de naam van het ziekenhuis invoeren. Als uw specialist of trombosedienst heeft aangegeven dat de INR naar een bepaalde waarde moet worden verlaagd, dan kunt u dit ook invoeren. Het stopadvies van de specialist, eventueel het gebruik van spuitjes en andere bijzonderheden kunt u bij Opmerkingen invullen.

#### <span id="page-13-0"></span>**4.3.10 Vakantie/Afwezig?**

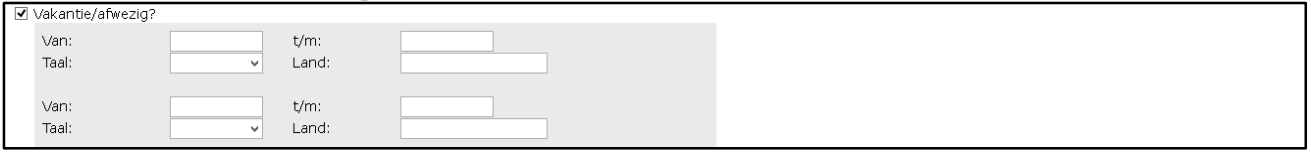

Hier kunt u een vakantie of een periode van afwezigheid opgeven. Er kunnen op één scherm 2 periodes opgegeven worden. Eventueel kunt u bij 'Overig' of bij nieuw Bericht meerdere periodes doorgeven.

Voer eerst de datum van vertrek in en daarna op dezelfde regel de datum van terugkomst. In het vakje 'Taal' kunt u de taal kiezen van het land waar u naar toe gaat. De eventuele vakantiebrief zal in die taal aangemaakt worden en wordt door de trombosedienst naar u opgestuurd. In het vakje 'Land' kunt u aangeven naar welk land u toe gaat.

#### <span id="page-13-1"></span>**4.3.11 Tabletten vergeten in te nemen?**

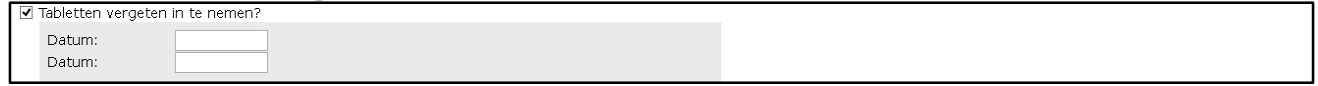

Hier kunt u aangeven wanneer u de tabletten vergeten bent, met de bijbehorende datum.

#### <span id="page-13-2"></span>**4.3.12 Overig**

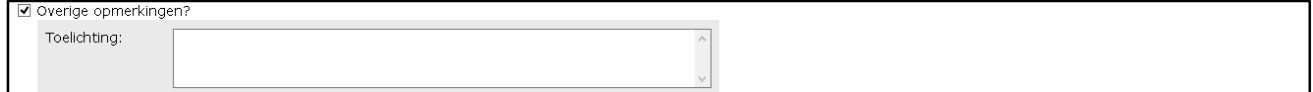

Hier kunt u overige zaken melden of een toelichting geven op een van de andere onderwerpen.

Als u klaar bent met het invullen van de lijst bijzonderheden klikt u op Versturen. De ingevoerde bijzonderheden worden dan naar de trombosedienst verstuurd. Mededelingen na 16.30 uur ingevoerd worden de volgende werkdag afgehandeld.

#### <span id="page-13-3"></span>**5. Bijzonderheden/ ingrepen**

Wanneer u geen INR wil invoeren maar wel een bijzonderheid wil doorgeven, bv. een vakantie of een medicatiewijziging kan dat bij Bijzonderheden. U hanteert hierbij dezelfde werkwijze zoals beschreven in paraaf 4.3.

<span id="page-13-4"></span>**6. Bijzonderhedenhistorie**

Wanneer u in het scherm Bijzonderheden heeft ingevoerd, kan u dat in de Bijzonderhedenhistorie terugvinden. De bijzonderheden blijven altijd inzichtelijk.

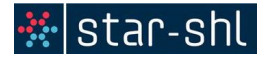

# asolutions<sup>by</sup> healthcare

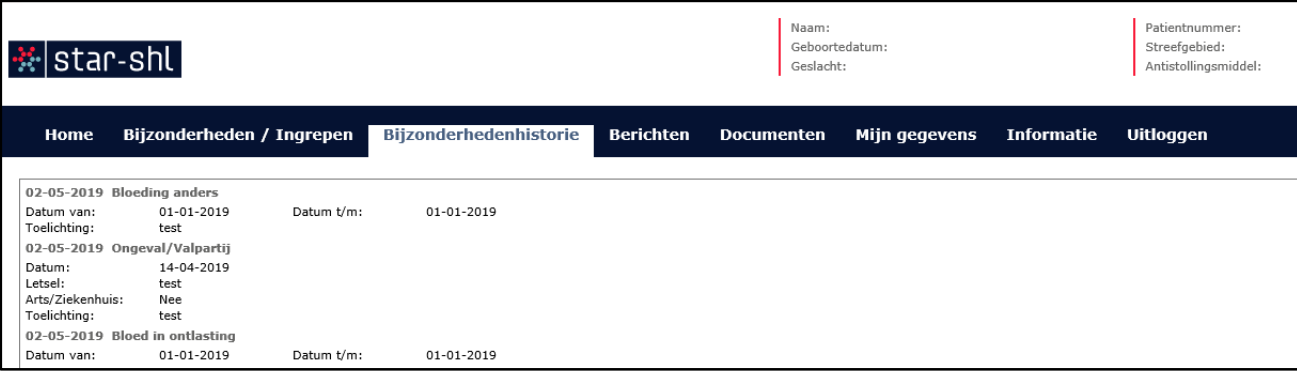

# <span id="page-14-0"></span>**7. Berichten**

Wanneer u een bericht wilt doorgeven aan de trombosedienst of een bericht wilt lezen dat door de trombosedienst naar u is gestuurd, dan kunt u dit doen door op het tabblad Bericht te klikken. Hierna verschijnt het berichtenscherm. Zie hieronder een voorbeeld van dit scherm.

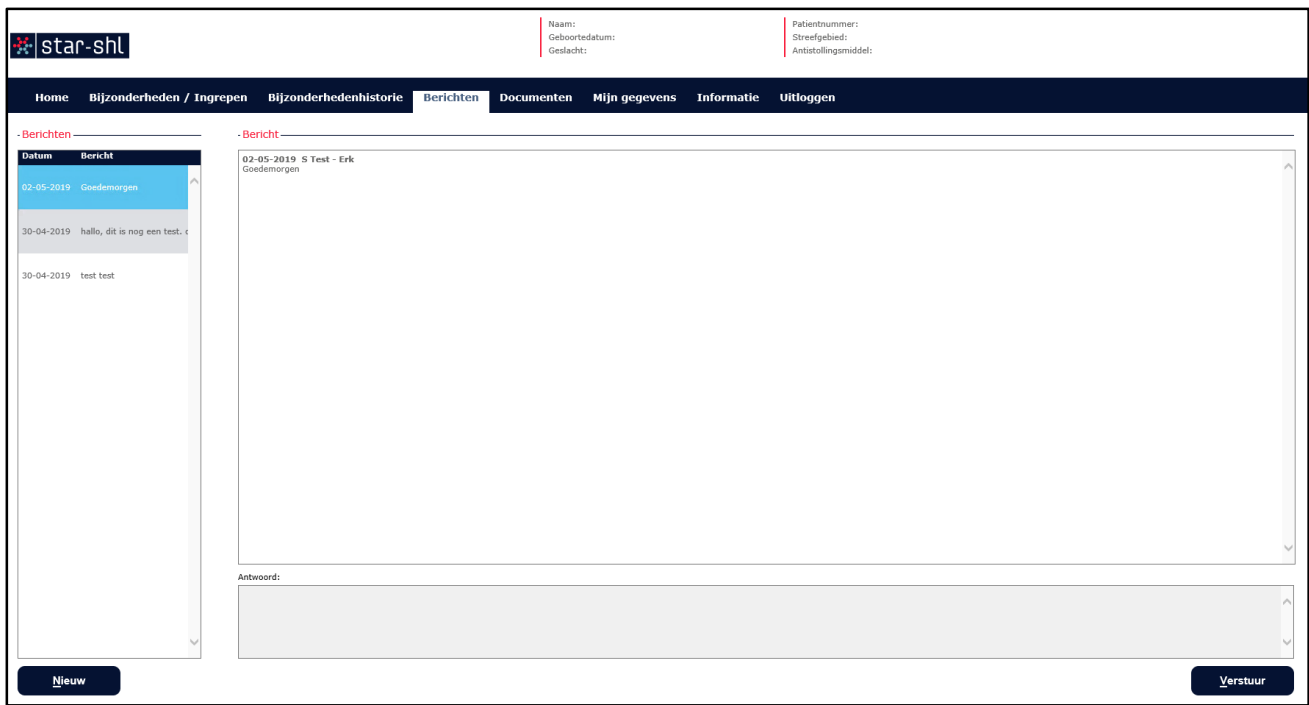

Aan de linkerkant wordt een overzicht gegeven van de aanwezige berichten in chronologische volgorde. Als een bericht wordt geselecteerd door er op te klikken, zal aan de rechterkant van het scherm het complete bericht worden getoond.

Als u een antwoord op een bestaand bericht wilt versturen, klikt u op het bestaande bericht in het linker vak. Het bericht wordt dan getoond in het linker vak. U klikt vervolgens in het vak Antwoord en typt uw antwoordbericht. Door op de knop Verstuur te klikken zal het antwoordbericht naar de trombosedienst worden verstuurd. Het verstuurde bericht verschijnt nu ook in het linker vak.

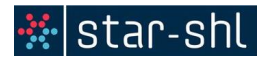

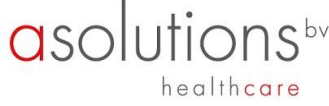

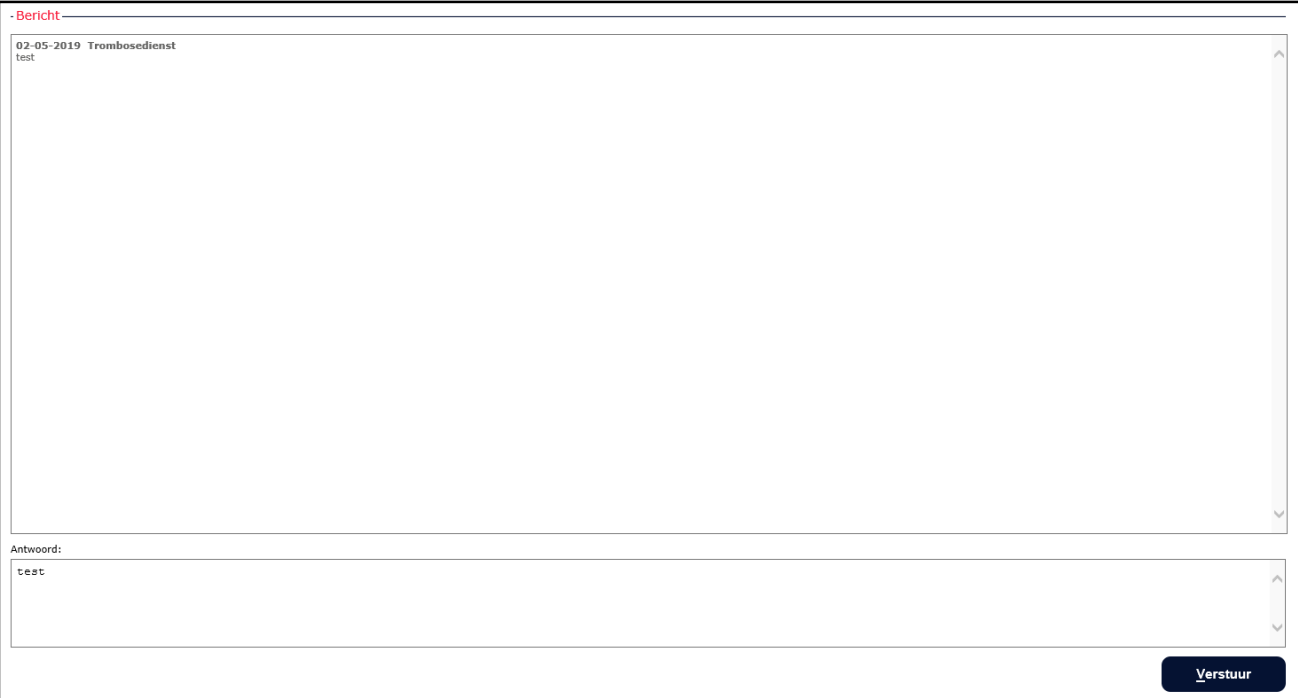

U krijgt altijd een e-mail als er een nieuw bericht is. U weet dan dat u dient in te loggen in Tropaz om het bericht te lezen.

U kunt een nieuw bericht naar de trombosedienst sturen door op de knop Nieuw te klikken. Een nieuw scherm wordt getoond waarin de tekst van het nieuwe bericht kan worden ingevoerd. Zie hieronder voor een voorbeeldscherm.

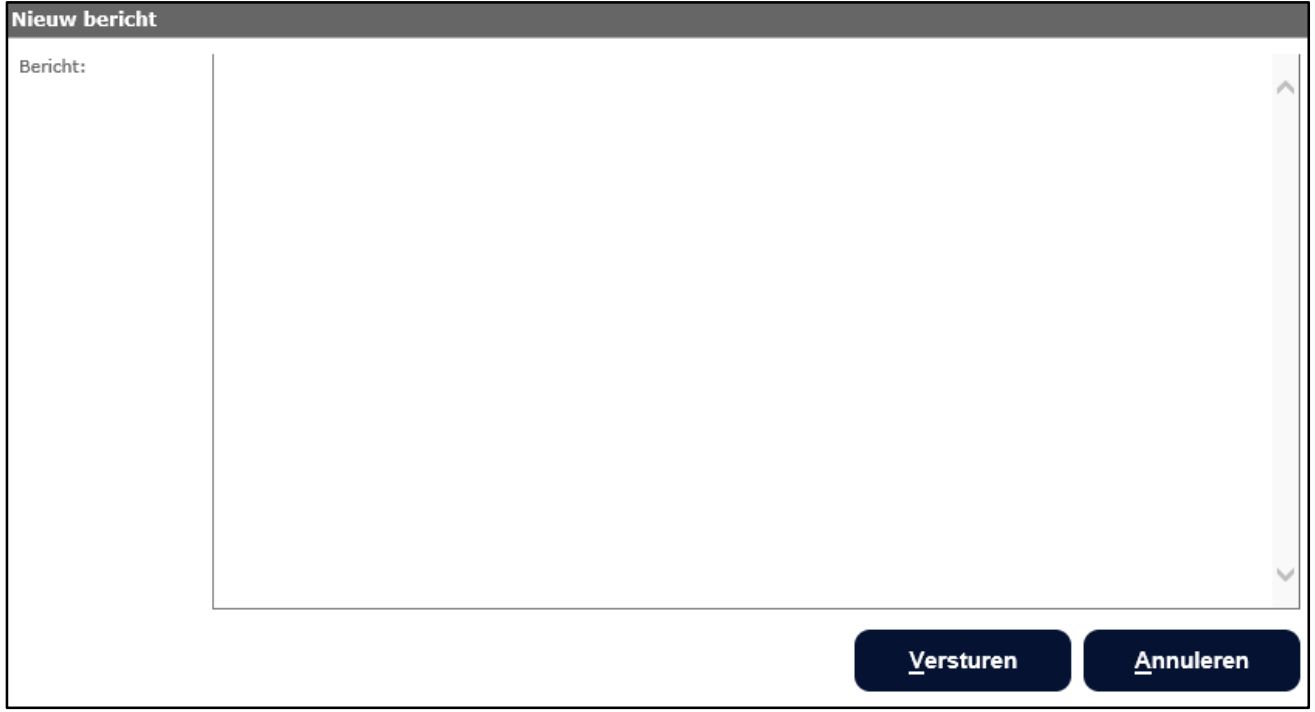

Als u een bericht heeft ingevoerd en op de knop Versturen klikt, zal het bericht worden verstuurd naar de trombosedienst.

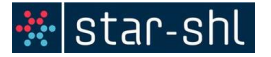

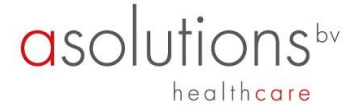

#### <span id="page-16-0"></span>**8. Documenten**

Onder Documenten kan u eventuele vakantiebrief terug vinden. Deze kunt u uitprinten.

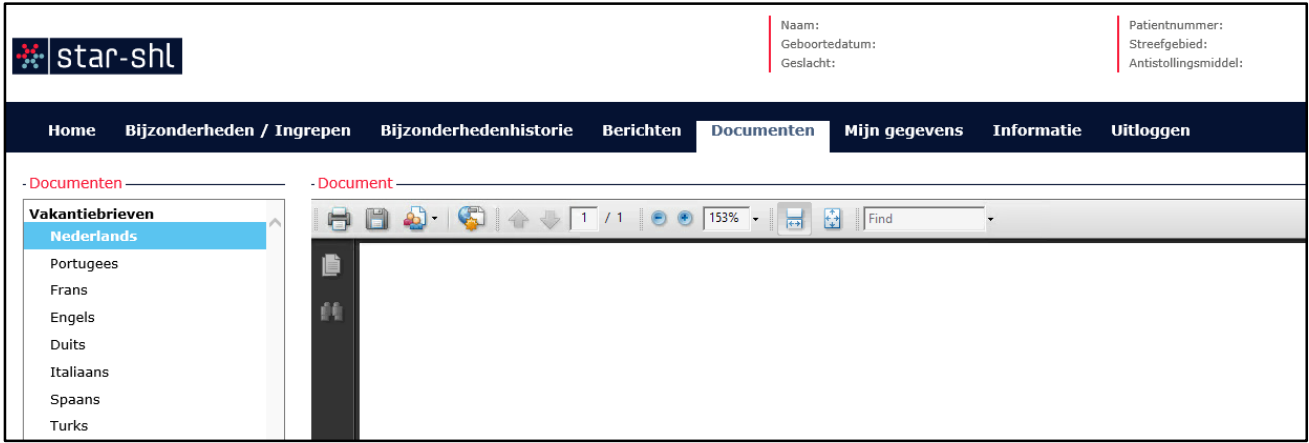

# <span id="page-16-1"></span>**9. Mijn gegevens**

Door op het tabblad Mijn gegevens te klikken krijgt u het volgende scherm te zien:

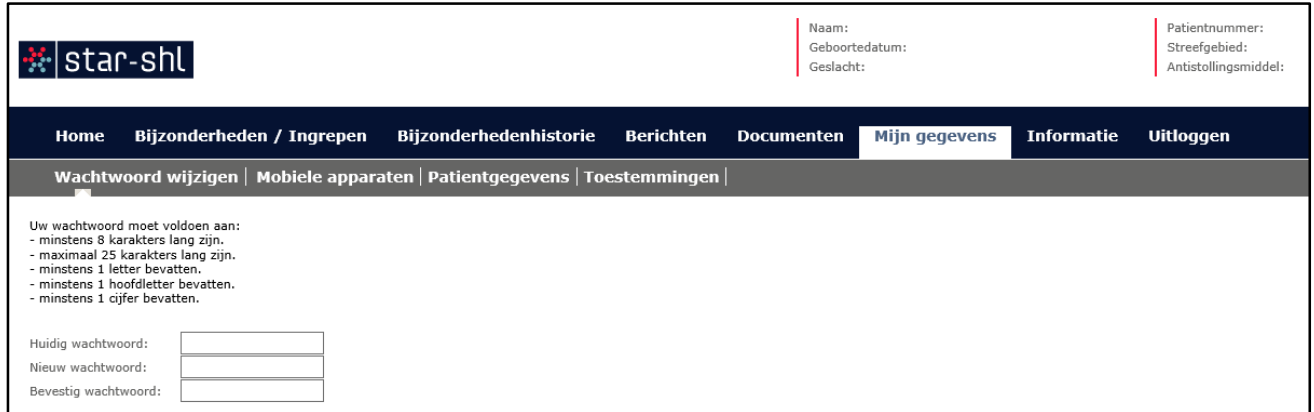

#### <span id="page-16-2"></span>**9.1 Wachtwoord wijzigen**

Indien gewenst kunt u hier uw Wachtwoord wijzigen.

#### <span id="page-16-3"></span>**9.2 Mobiele apparaten**

Indien u gebruik maakt van de Tropaz app staat hier uw toestel geregistreerd. Als uw telefoon/tablet is kwijtgeraakt, is gestolen of om een andere reden niet meer in gebruik is, kunt u het betreffende apparaat uit de Tropaz web-portal verwijderen. Zodra het apparaat verwijderd is, heeft de Tropaz app geen toegang meer tot uw gegevens.

#### <span id="page-16-4"></span>**9.3 Patiëntgegevens**

Hier staan uw persoonlijke gegevens genoteerd welke bekend zijn bij uw trombosedienst.

#### <span id="page-16-5"></span>**9.4 Toestemmingen**

De trombosedienst heeft gevraagd om toestemming te geven om uw gegevens te delen met verschillende ketenpartners. Hier staat geregistreerd of u wel/ geen toestemming heeft gegeven. Indien u dit wilt wijzigen kunt u het onderwerp aanklikken en op 'Opslaan' klikken. Wanneer het onderwerp staat aangevinkt, dan geeft u toestemming aan de trombosedienst om uw gegevens te delen. Staat het onderwerp niet aangevinkt, dan geeft u geen toestemming aan de trombosedienst om uw gegevens te delen.

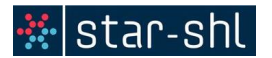

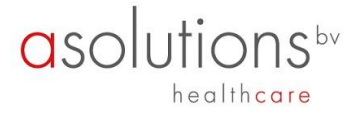

# <span id="page-17-0"></span>**10. Informatie**

Hier zijn de contactgegevens te vinden van uw trombosedienst en van de leverancier van Tropaz.

# <span id="page-17-1"></span>**11. Uitloggen**

Door het tabblad Uitloggen aan te klikken verlaat u Tropaz en verschijnt opnieuw het inlogscherm. U kunt deze pagina verlaten door de internetpagina af te sluiten zoals u gewend bent.

#### <span id="page-17-2"></span>**12. Tot slot**

Ondervindt u problemen bij het gebruik van het programma Tropaz? Neemt u dan contact op met de trombosedienst.

Houdt ook onze website www.star-shl.nl in de gaten. Als er wijzigingen of storingen zijn, wordt dit hierop vermeld.